# 名古屋記念病院

### インターネット予約ご利用マニュアル

(連携施設向け)

名古屋記念病院では地域の連携施設様からの患者様の紹介を

インターネット予約システムで受け付けています。

※当システムのご利用は下記の予約システム専用ページからログインして下さい。

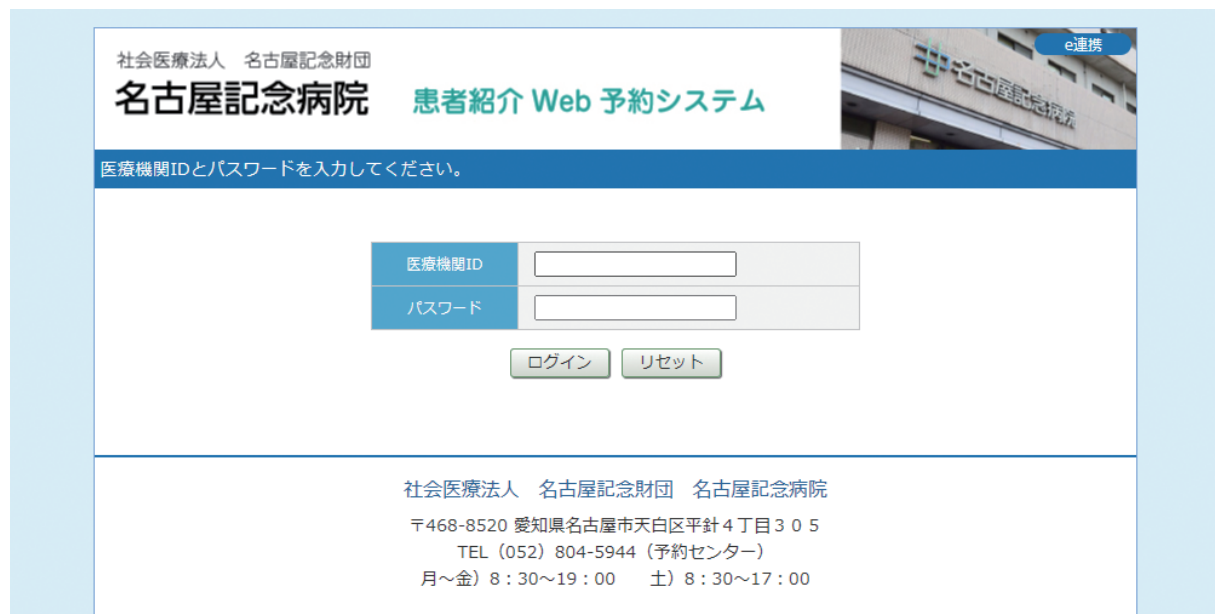

予約システム専用アドレス(URL)

https://www3.e-renkei.com/hospital/nagoya-kinen/login.php

#### 社会医療法人名古屋記念財団 名古屋記念病院

〒468-8520 愛知県名古屋市天白区平針4丁目305 TEL(052)804-5944(予約センター)

## 目 次

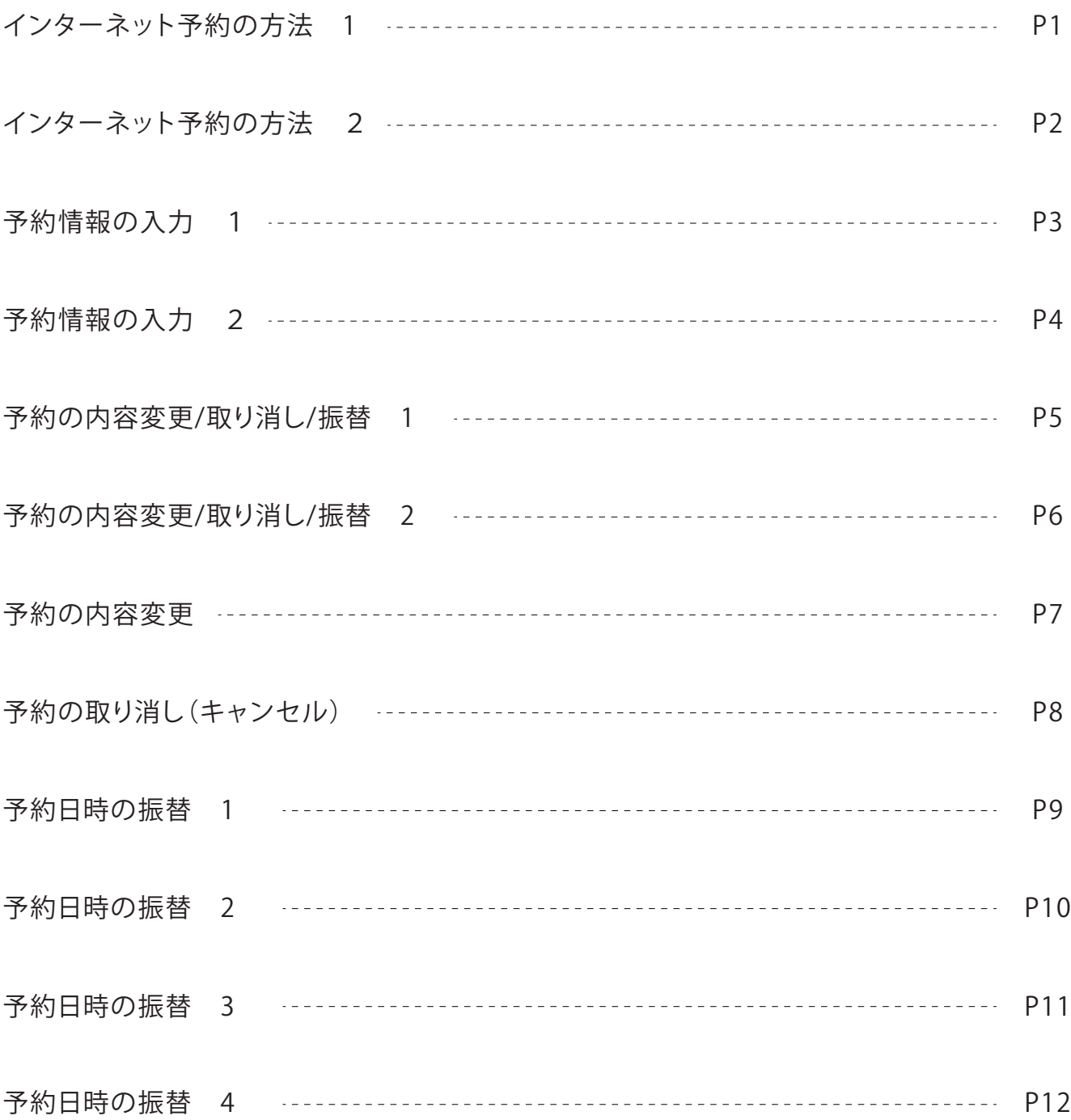

#### **インターネット予約の方法 1**

①ログインページで当院が発行した「医療機関 ID」「パスワード」を使ってログインします。

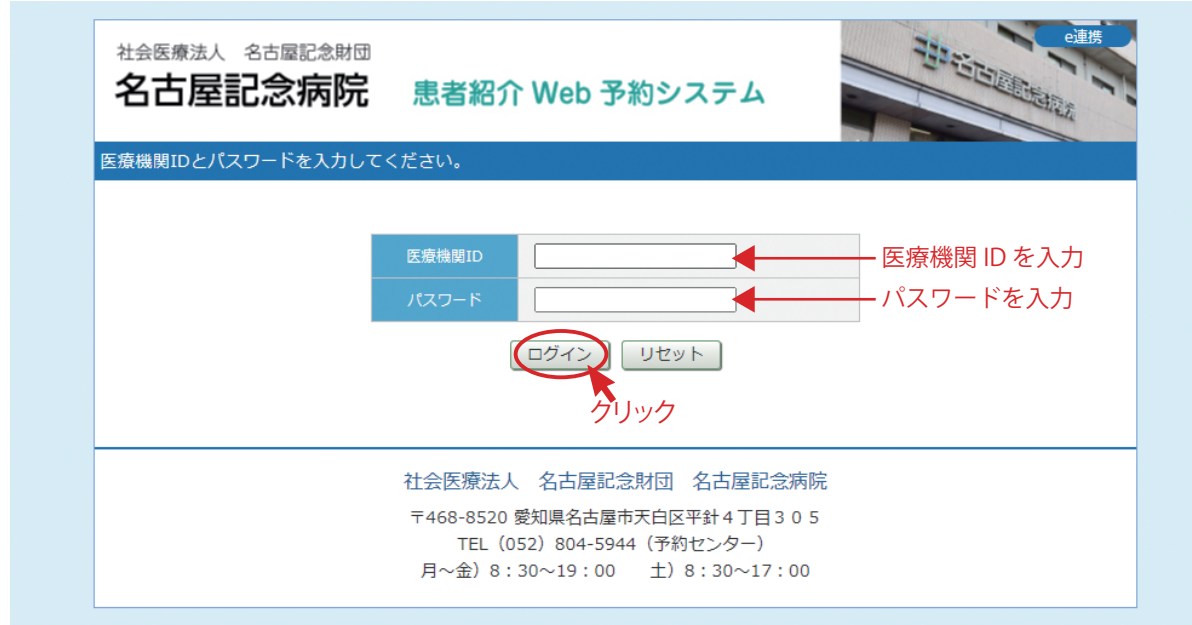

②「診療科目」→「担当医」を選択します。

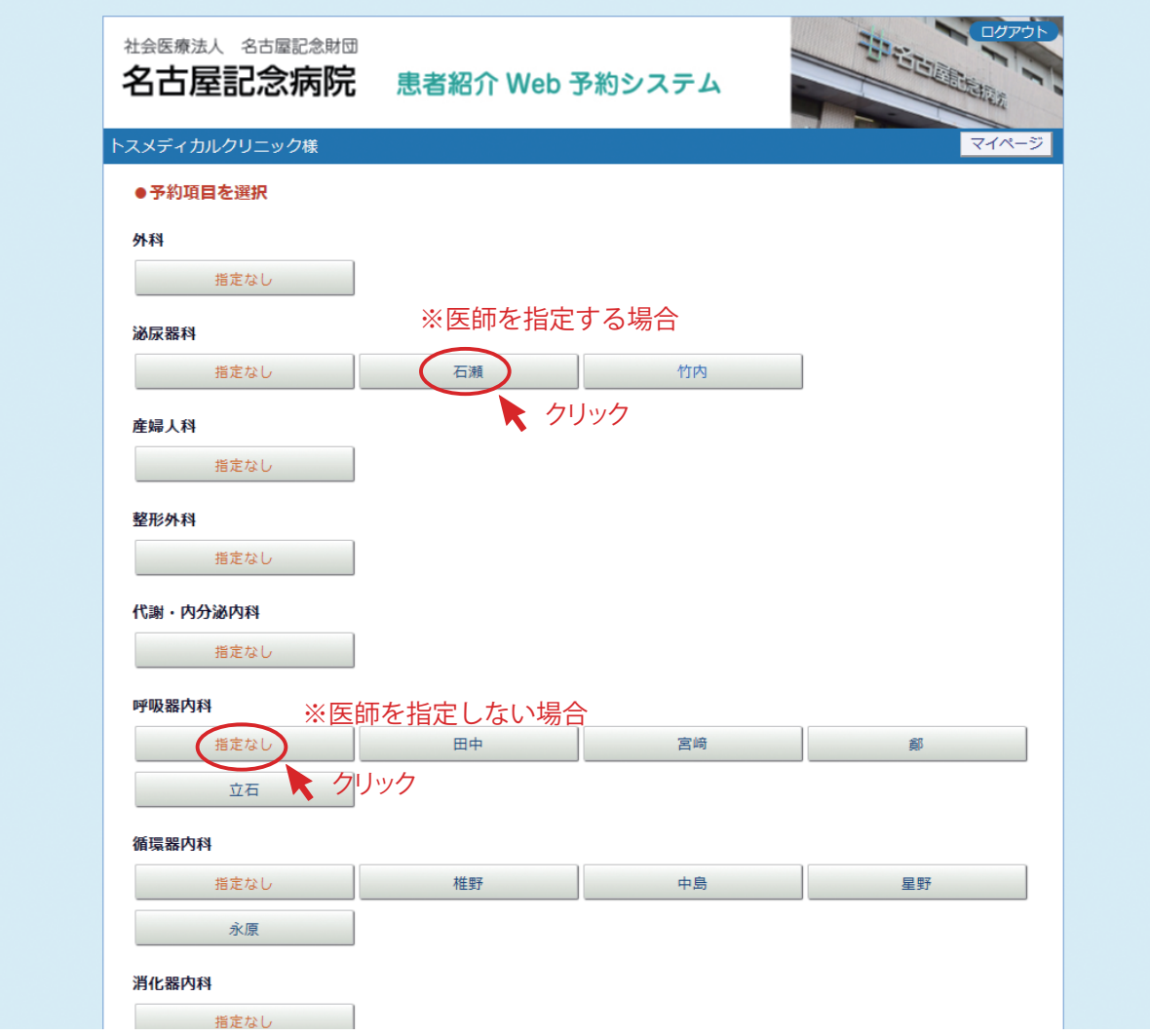

※担当医の指定がない診療科や特に医師指定がない場合は「指定なし」をクリックして下さい。

#### インターネット予約の方法 2

③「カレンダー / タイムテーブル」から予約日時を選択します。

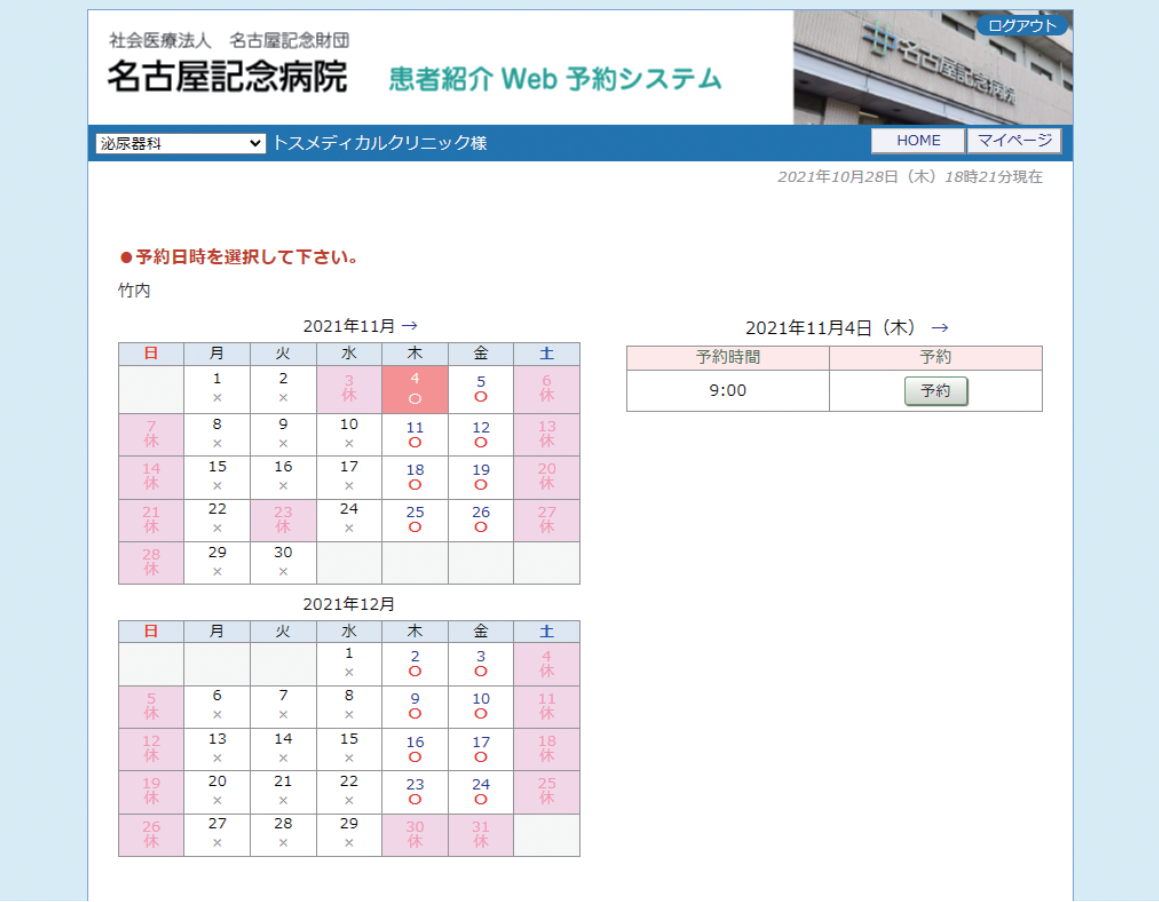

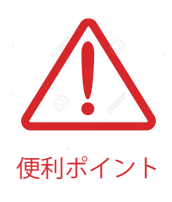

- ・診療科目(担当医)を選ぶと予約可能な直近日のタイムテーブルが 表示されます。
- ・直近日が患者さんのご都合がつかない場合は左のカレンダーで「〇」の 予約可能日をクリックしてタイムテーブルを移動して下さい。
- ・予約枠が既に埋まっている時間は「済」となり予約出来ません。

予約情報の入力 1

④患者さんに関する紹介内容を入力して「送信」ボタンをクリックします。

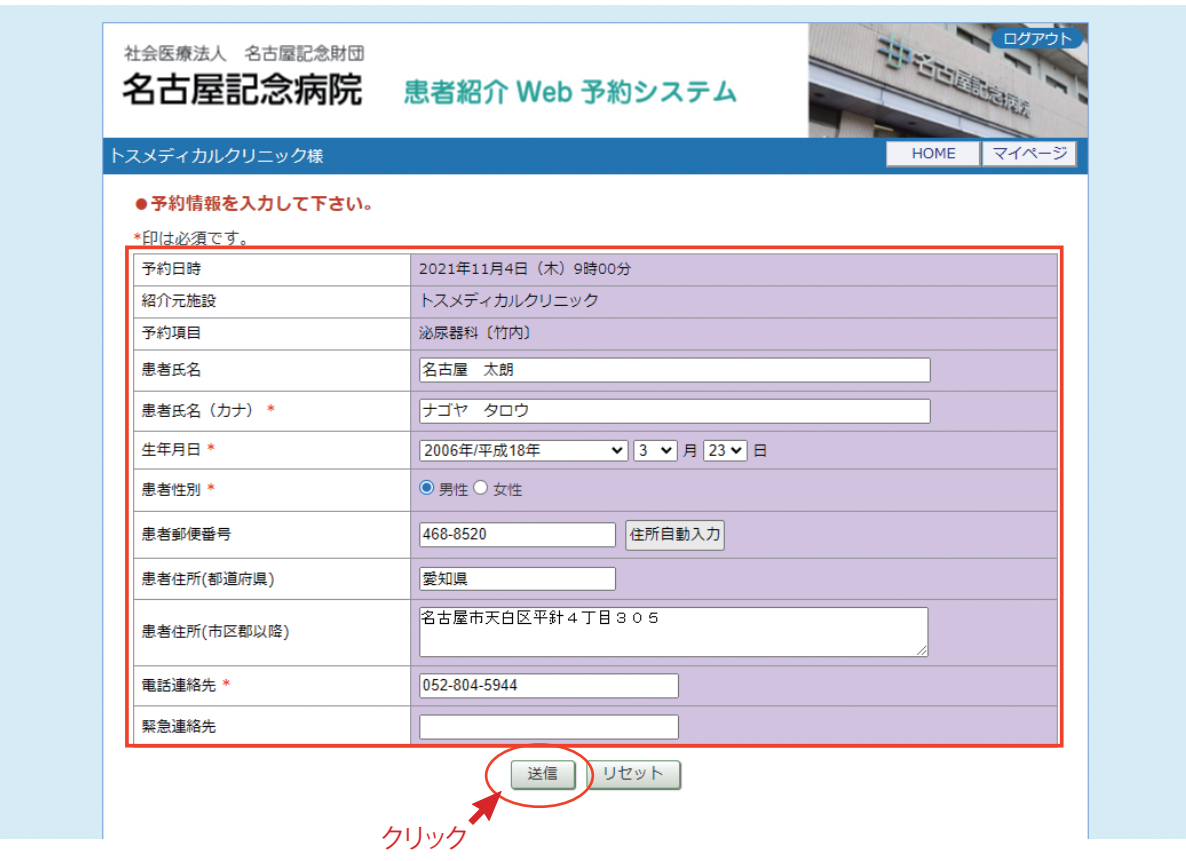

#### ※「\*」印は必須項目です。必ず入力してください。

・必須項目以外は任意入力です。

・任意項目は予約完了後でも後述の「マイページ」から追加・変更が可能です。

#### 予約情報の入力 2

⑤予約が完了です。

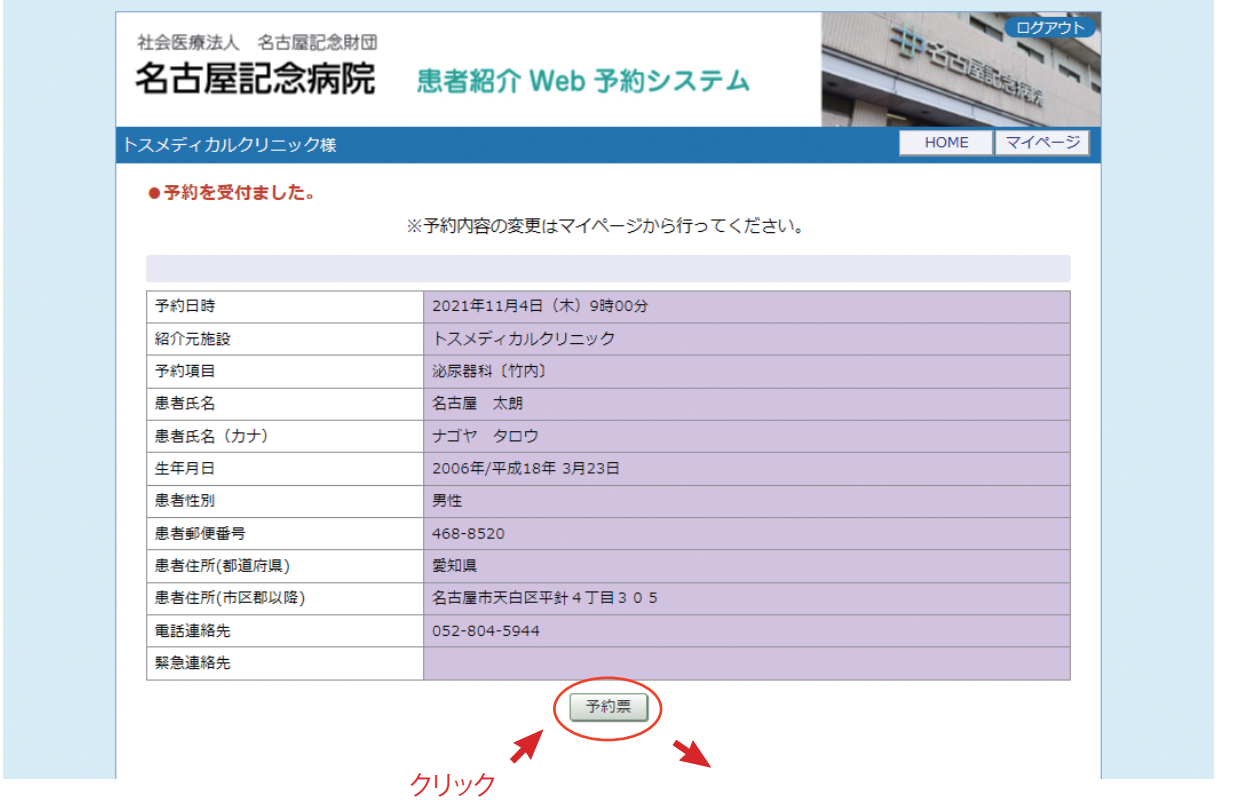

※「予約票」ボタンをクリックすると PDF ファイルが開きます。

※開いた PDF ファイルを印刷して 「予約票」を患者さんにお渡し下さい。

※印刷した予約票は予約当日、患者さんに 持参して頂くようお伝え下さい。

予約票 (PDF ファイル) をダウンロード

2021年10月28日

紹介患者予約票

ナゴヤ タロウ 様

■予約日時

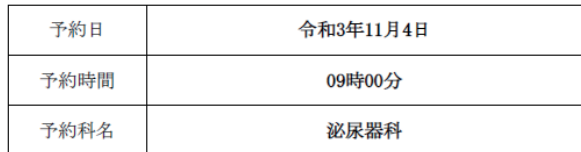

※ 受付手続き等がございますので、予約時間の10分前にご来院ください。

■当日の持ち物

□健康保険証、各種医療証 (必要な方のみ)

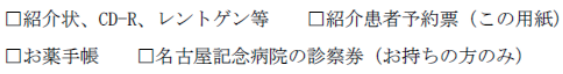

●やむを得ず予約日時のご都合が悪くなった場合は、速やかに名古屋記念病院予約センター までご連絡をお願い致します。

紹介予約優先の診療となりますが、当日の状況によっては待ち時間が長くなることがあります。 あらかじめご了承ください。

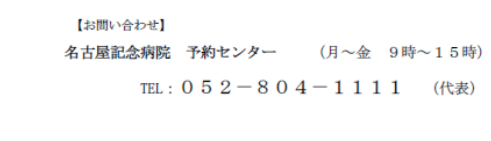

予約票

予約の内容変更/取り消し/振替 1

※予約の「内容変更」「取り消し(キャンセル)」「予約日時の振替」は「マイページ」から行います。

①各ページの右上にある「マイページ」をクリックします。

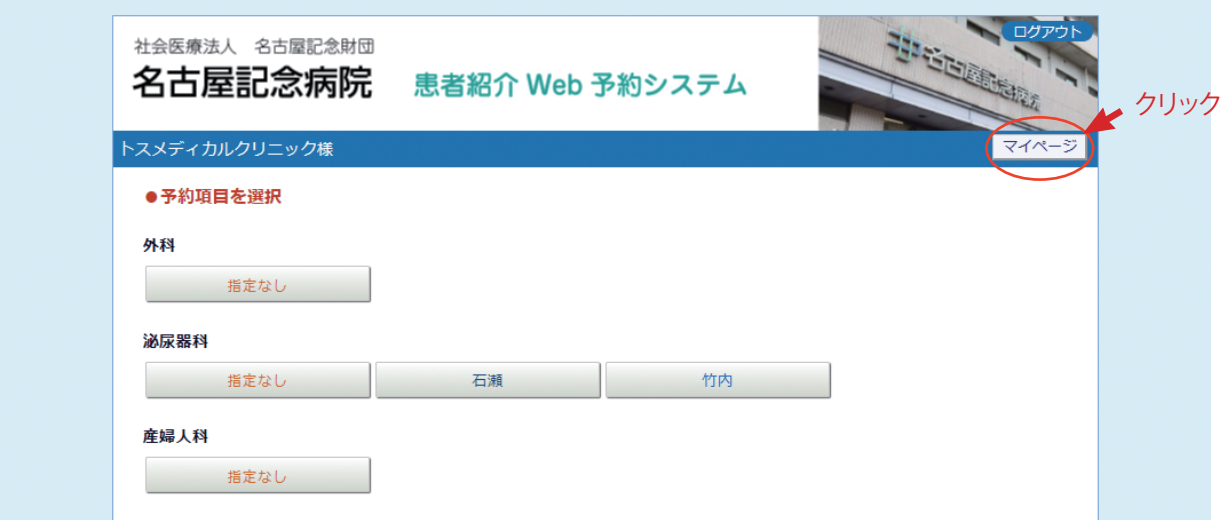

②マイページを開いて「現在の予約」ページで「予約日時」をクリックします。

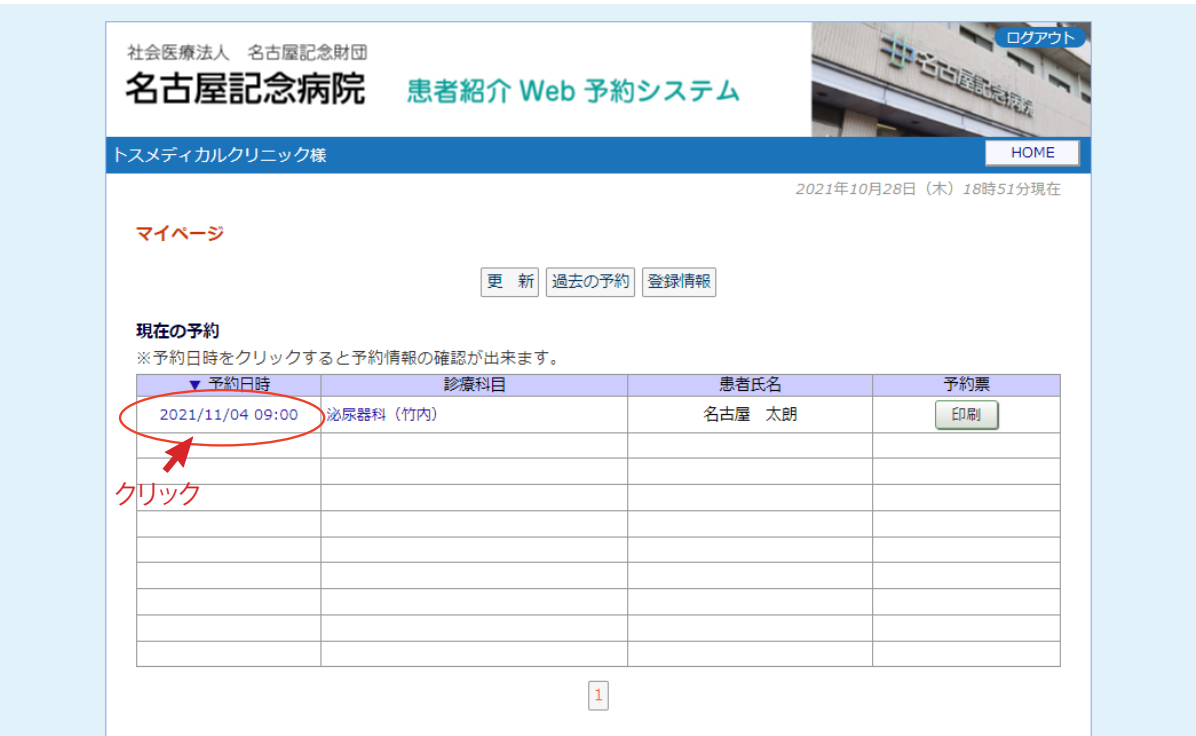

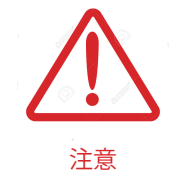

現在の予約リストには「変更」「取消」「振替」のボタン表示はありません。 予約の取り消し(キャンセル)を行う場合は予約日時をクリックして 主意<br>注意<br>さからの情報ページを開いて下さい。

#### 予約の内容変更/取り消し/振替 2

③予約内容の変更は「入力情報修正」ボタンをクリックします。 ④予約の取り消し(キャンセル)は「取消」ボタンをクリックします。 ⑤予約日時の変更は「日時振替」ボタンをクリックします。

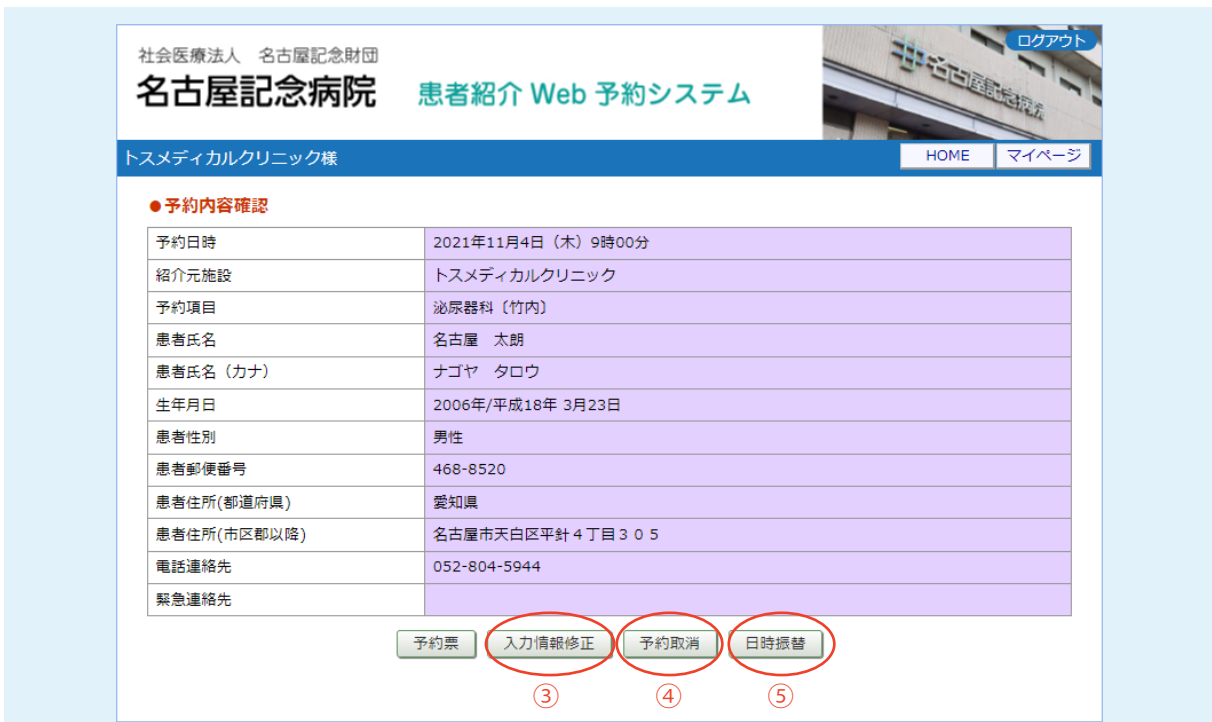

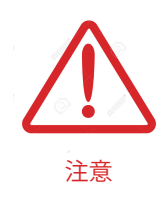

「日時振替」とは

日時振替により予約情報の入力内容はそのままで予約日時の変更が可能です。

※「日時振替」は同一カレンダー(診療科)間でのみ有効です。 診療科が異なる場合は一旦「予約取消」を実行してから新規で予約して下さい。 ①予約情報の変更は「予約内容の確認」ページから「入力情報修正」ボタンをクリックします。

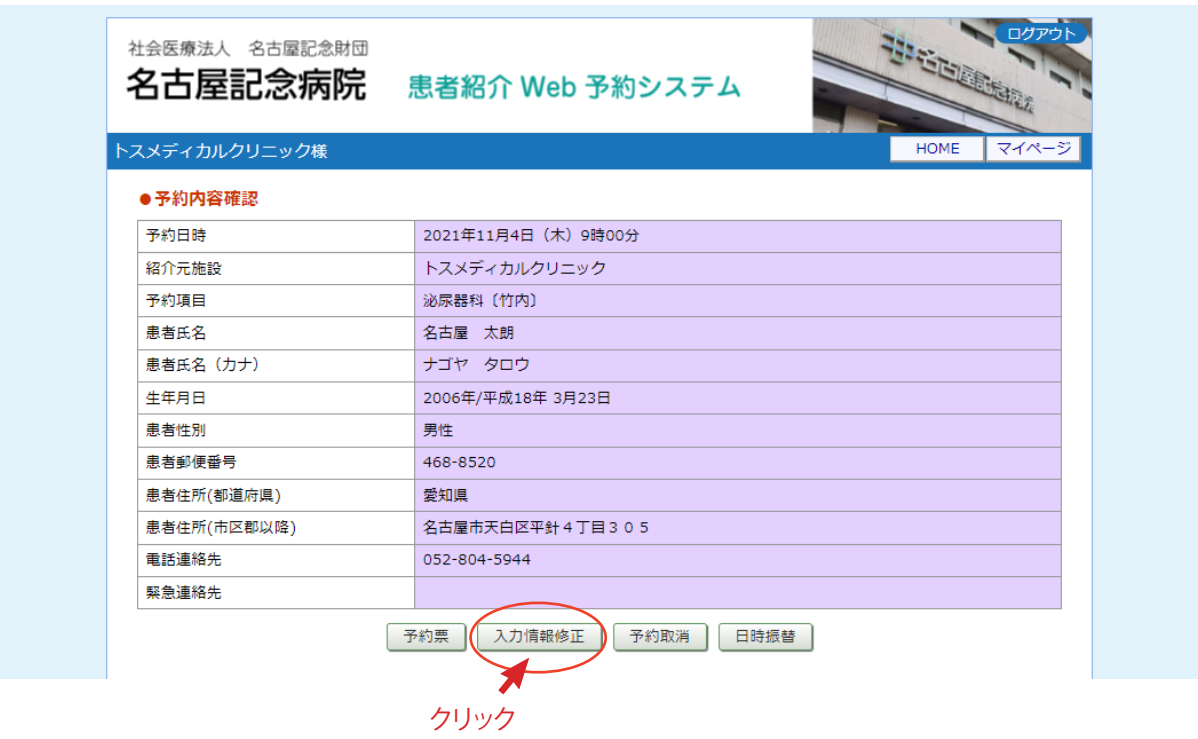

②「入力情報修正」を開いて入力内容を更新後に「変更」ボタンをクリックします。

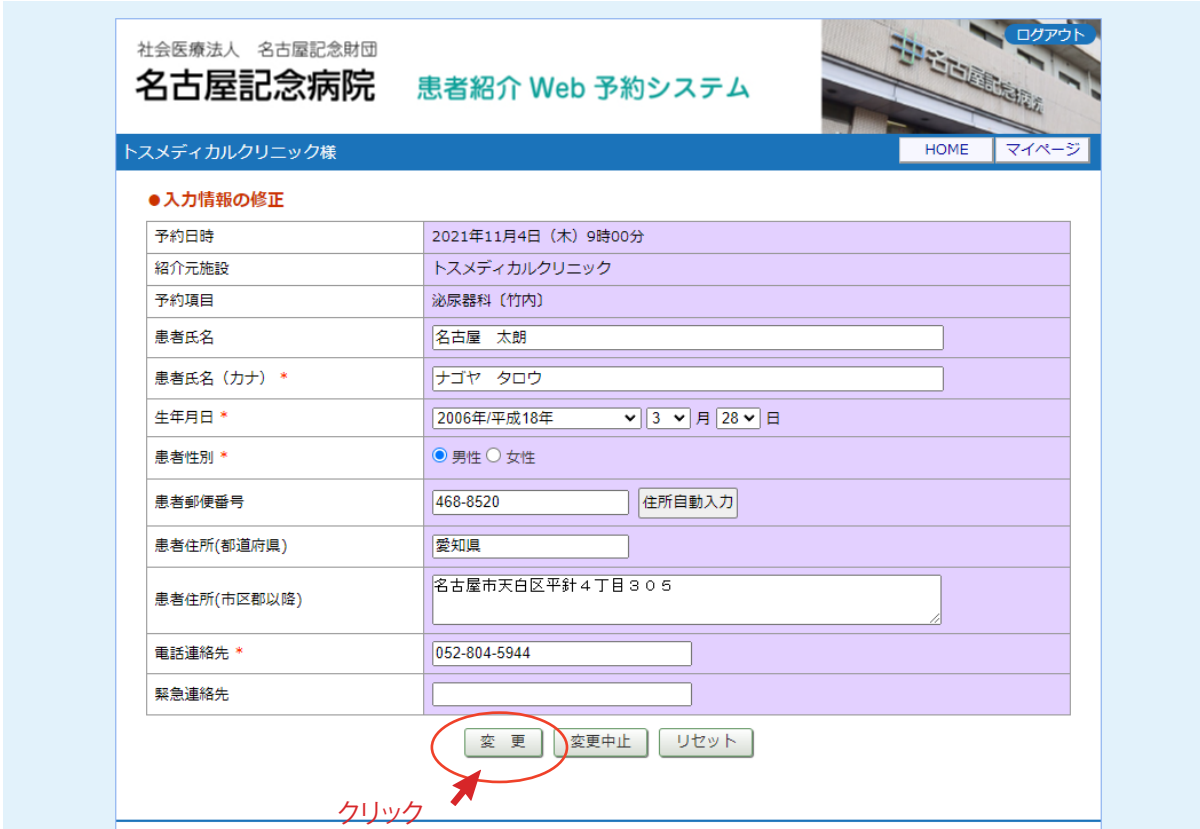

予約の取り消し(キャンセル)

①予約の取り消し(キャンセル)は「予約内容の確認」ページから「予約取消」ボタンをクリックします。

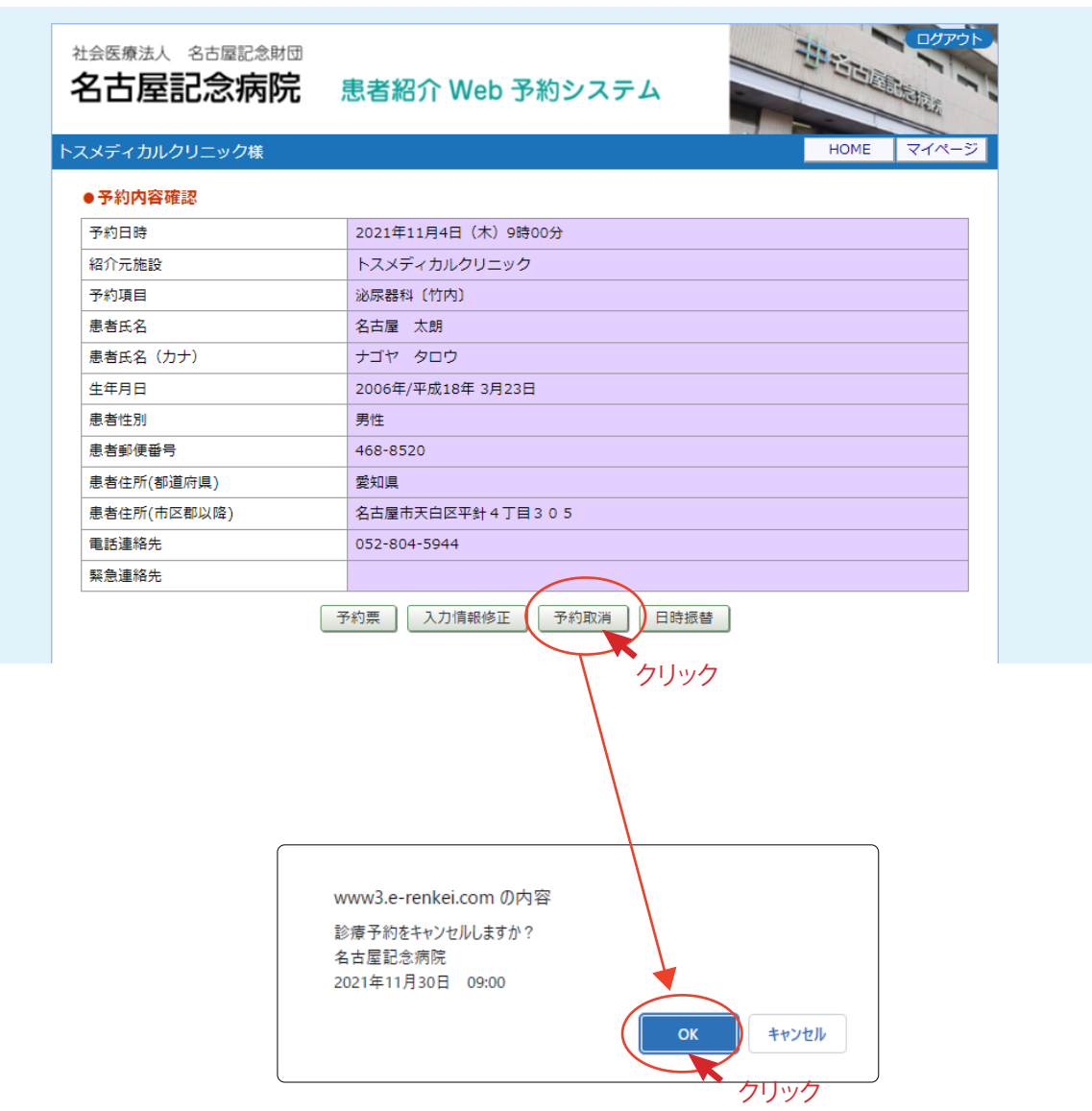

②「診療予約をキャンセルしますか?」の画面が表示されますので「OK」ボタンをクリックして下さい。

①予約日時の振替は「予約内容の確認」ページから「日時振替」ボタンをクリックします。

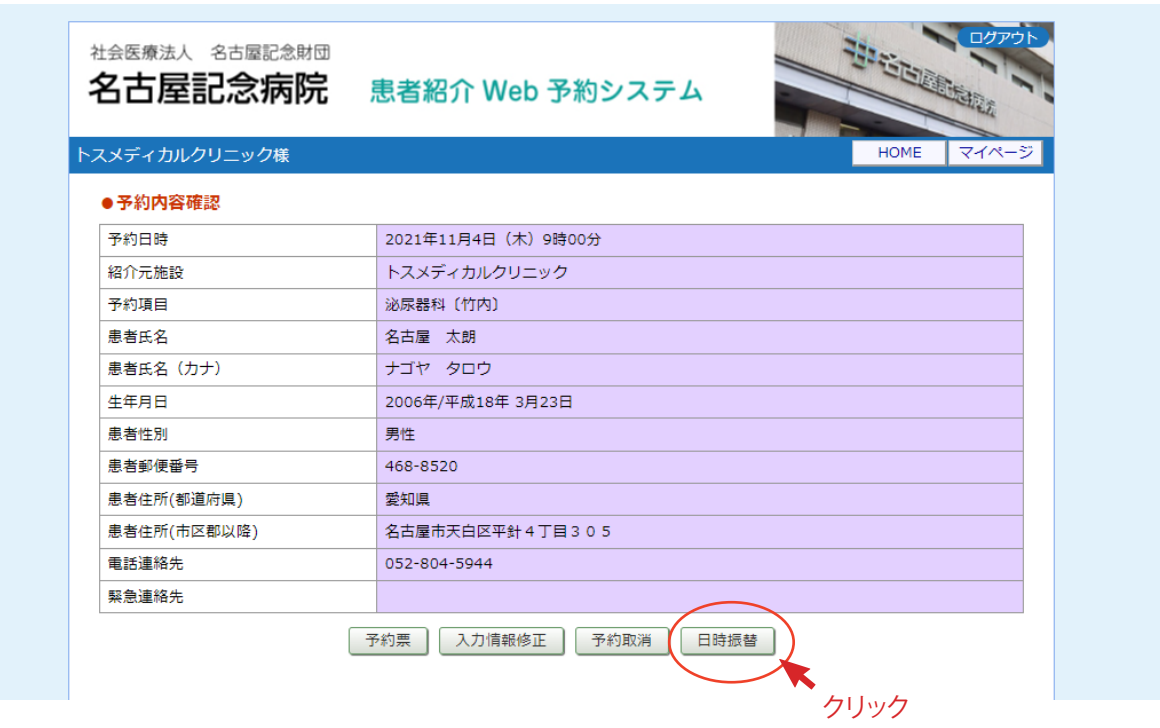

②予約日時の横の [ 再修正 ] をクリックします。

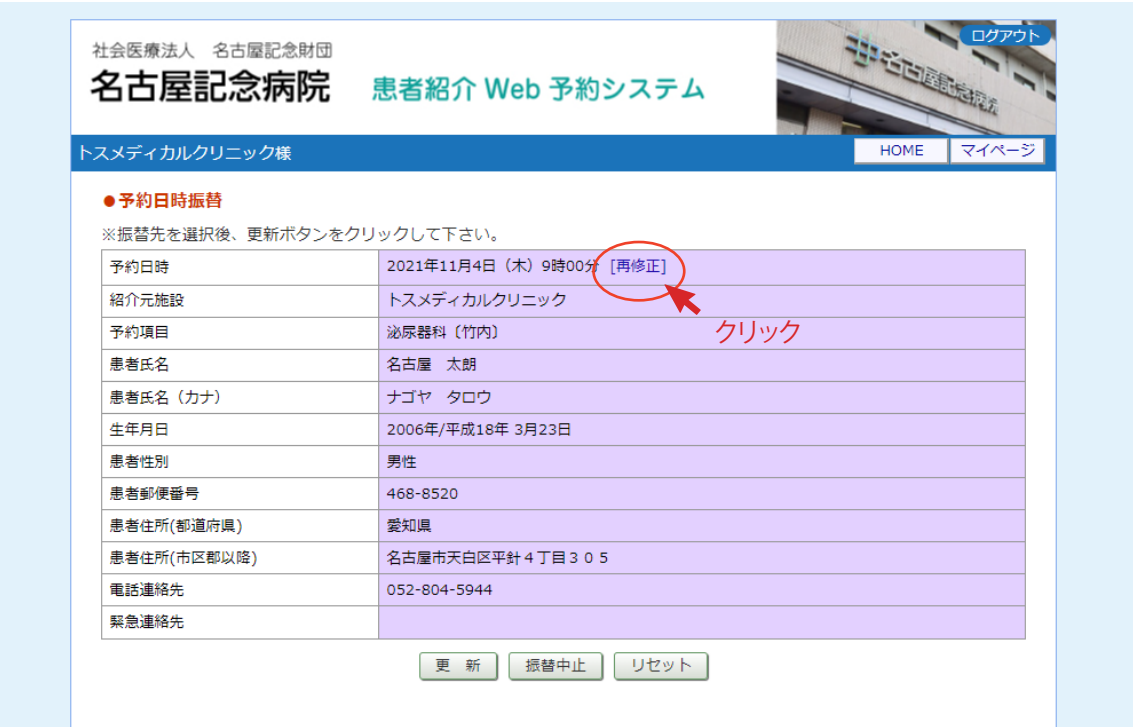

③「カレンダー」と「タイムテーブル」が表示されます。

予約日を変更する場合は「カレンダー」から変更したい日をクリックします。

予約日を変えず時間だけを変更したい場合は「タイムテーブル」で変更時間をクリックします。

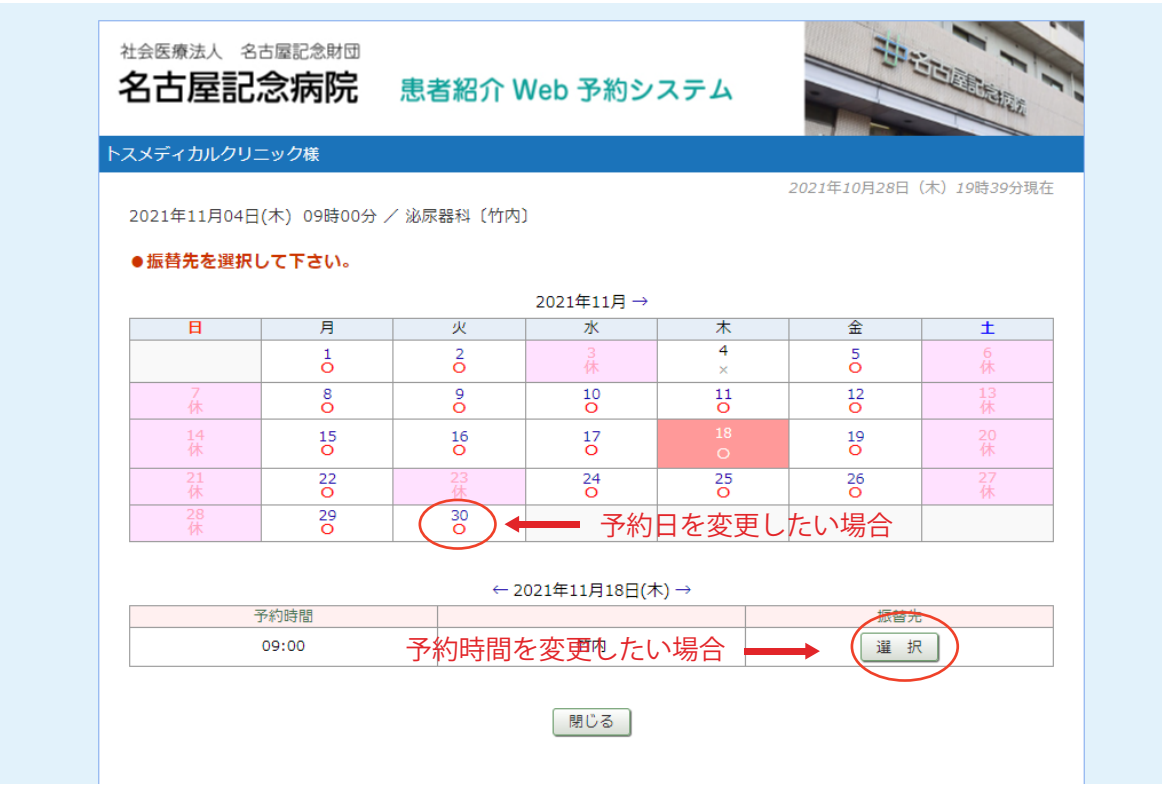

例)予約日時を 11 月 18 日から 11 月 30 日に予約日時を変更する場合

①カレンダーで 11 月 30 日をクリックします。

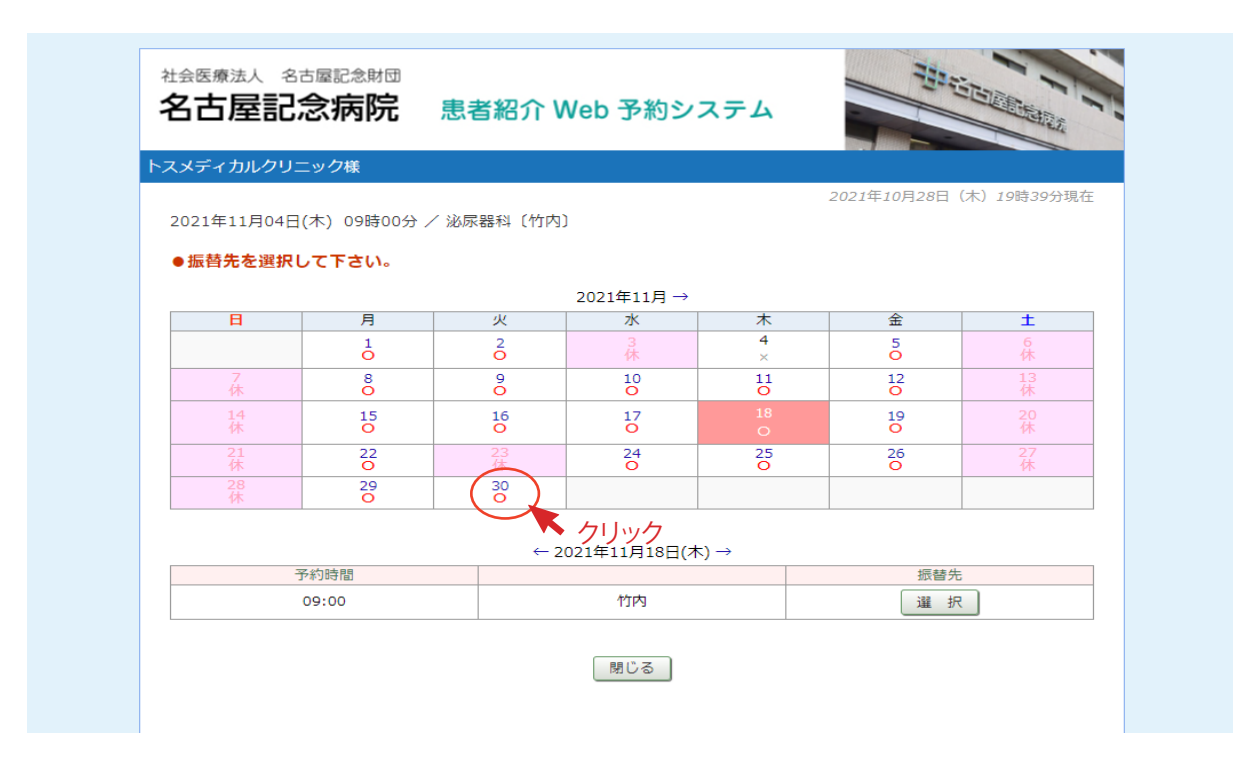

②タイムテーブルで 09:00 の「選択」ボタンをクリックします。

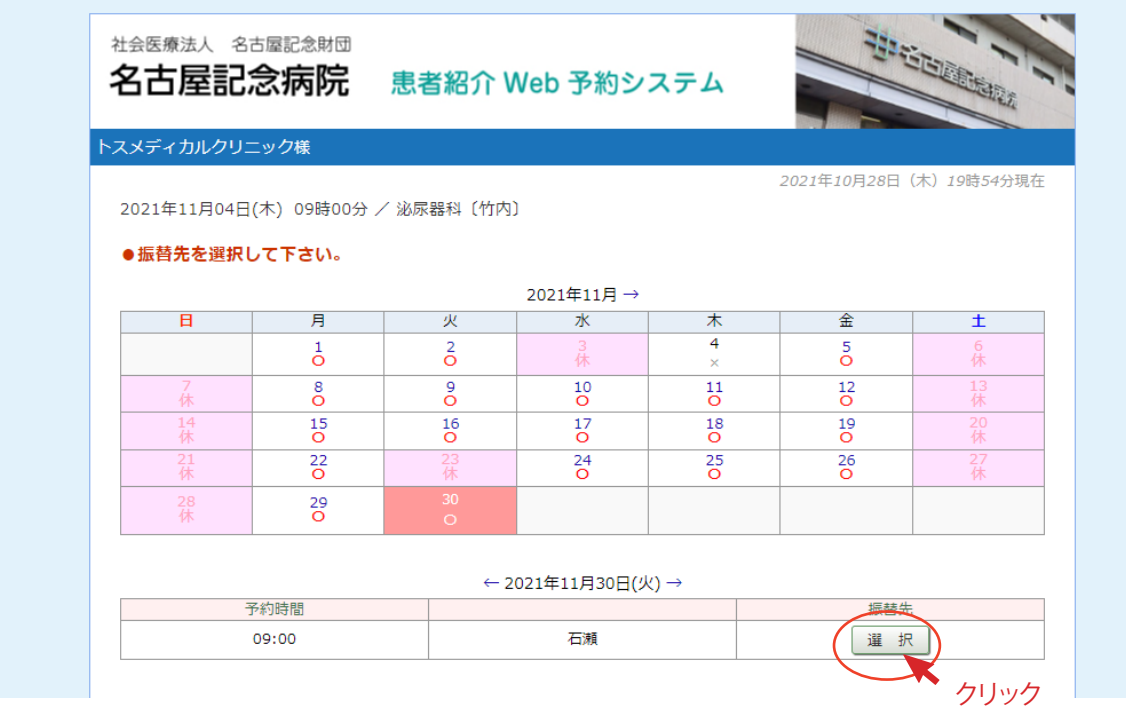

#### 予約日時の振替 4

④振替日時を確認して間違いなければ「更新」をクリックします。

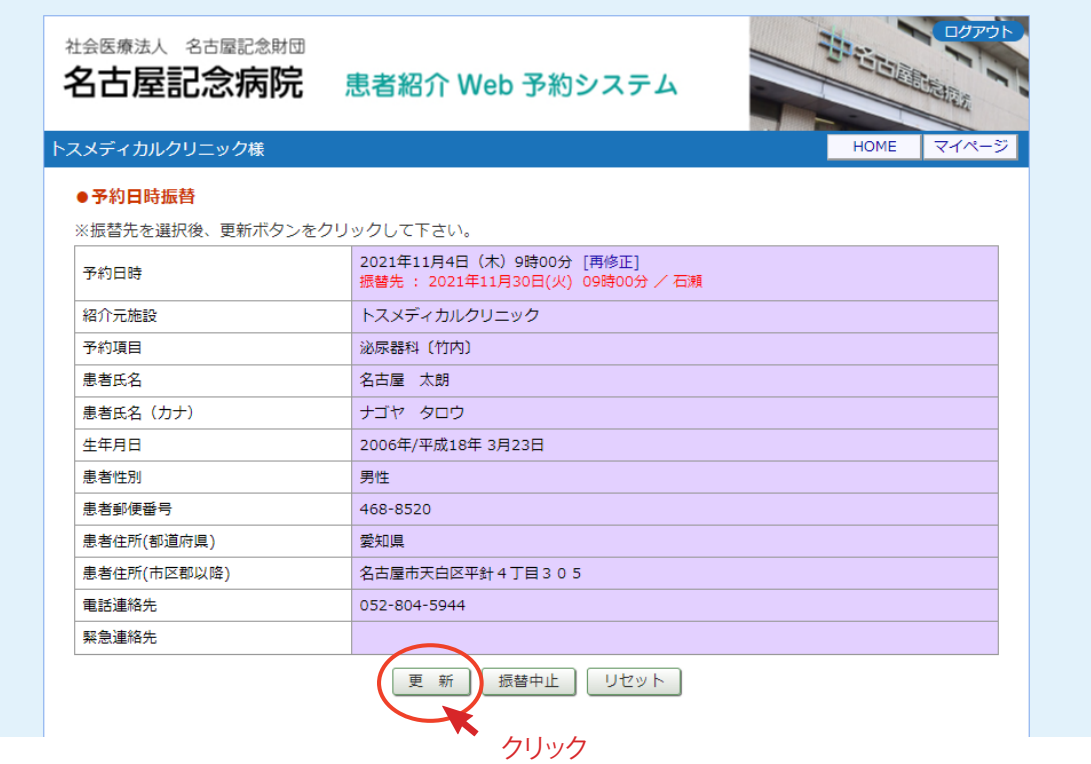

⑤11 月 30 日 09 時 00 分への予約日時の振替が完了しました。

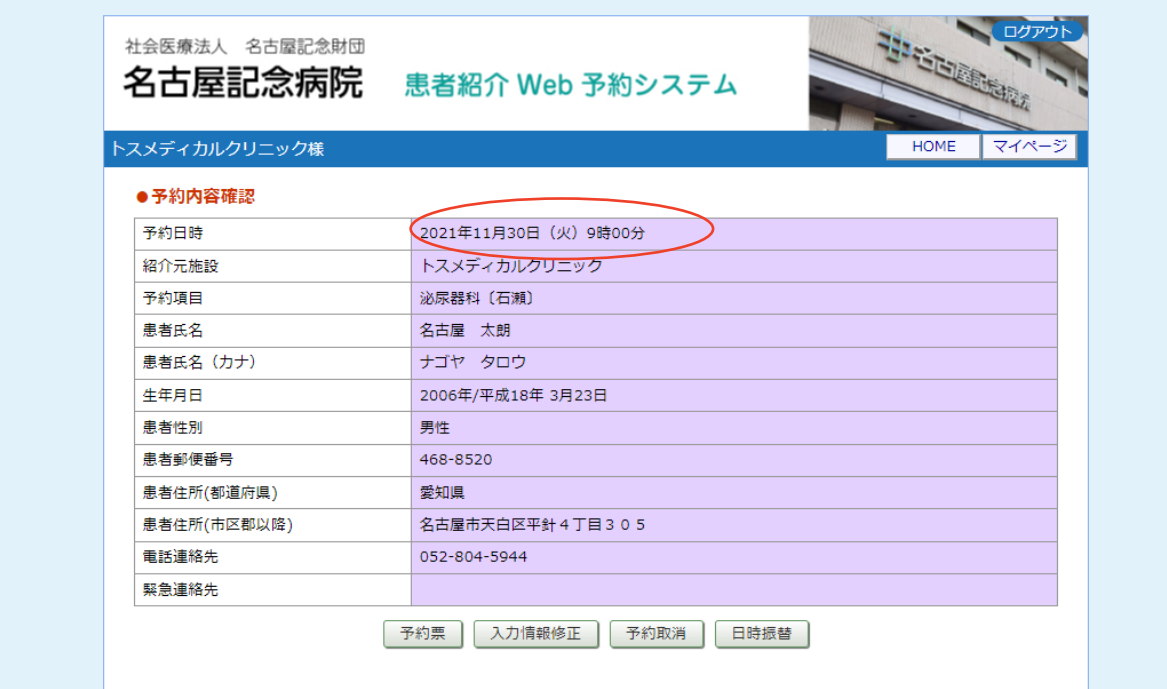